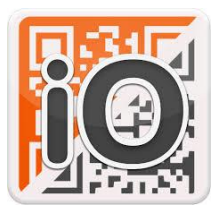

## **iORIENTEERING INSTRUCTIONS**

**iOrienteering -** To take part you will need a waterproofed, fully charged, GPS enabled mobile phone & install the iOrienteering App, this is used to record your time & CP visits.

This can be found by searching iOrienteering in Google Play on Android or the App Store on Apple devices. Please use your First & Last name as your username as this is what will be displayed in the results screen, no need to add a BMBO number.

**Restart the phone before setting off.** Sometimes you have a lot of apps working in the background. Close unwanted apps & refresh the phone by restarting it.

**Make sure you are logged in to the app as you**. You cannot save your results if you are not logged in.

**Load an Event.** Type in the Event Code or scan the QR Code, this must be done when you have a phone signal & is best done prior to leaving to travel to an Event start.

**Starting an Event**. Once you are at the Parking point get ready, click **Return to Event** & it will reload the Course. Ride to the Start, wait for the display to change from **Pre-Start Course** to **Start Course**, once you are ready to go click **Start Course**, your time will start now.

**Airplane Mode**. Once you have started you can flick your phone to Airplane mode to save power. This also blocks any interference from background apps & any distracting notifications. However, you will need to flick it back to upload your results at the end.

**The Finish code becomes active after 2 minutes.** Once you start move away & don't cycle through finish area or else it may be a very short event!

**If your phone acts oddly or locks during the event it is safe to close the app** & reopen it or even restart your phone during the event. The app should remember where you are and pick up where it left off.

**Remember the phone uses GPS signals from satellites above you**. Ideally the phone needs to see these satellites & not be bouncing around too much. Try to keep it high & stable, say on a bar mount, an arm band or the top of a rucksack.

**The app beeps & vibrates at a control.** Make sure your speaker is turned fully up. Some older phones turn off this feature while in lock mode, e.g. iOS 12, so the phone will be silent. Instead you need to keep the phone unlocked & the app open to check the phone has scored the CP.

**These courses have a map in the app.** If the app fails to respond at a checkpoint check your location on the app map & see if the GPS accuracy or has drifted off. Cloudy weather, buildings and tree cover can affect the signal at times. Going back to the **HOME** screen & then click **Return to Event**. This triggers the GPS to update immediately, so long as you are in the correct location it will bleep straight away, this is the most common work around used.

**Finishing the Course**. Once you reach the finish the app will automatically record your time & calculate your Score, this will be stored locally on your phone. To display your score on the Results page, click Upload, this can only be done if you have data coverage. If you finish in an area with no coverage this can be done once you have a signal again.

**Results.** Once you are home visit the **iorienteering.com** click on Results, use the dropdown menu, type in BM MBO etc to navigate to the event to see how you got on against the other riders.